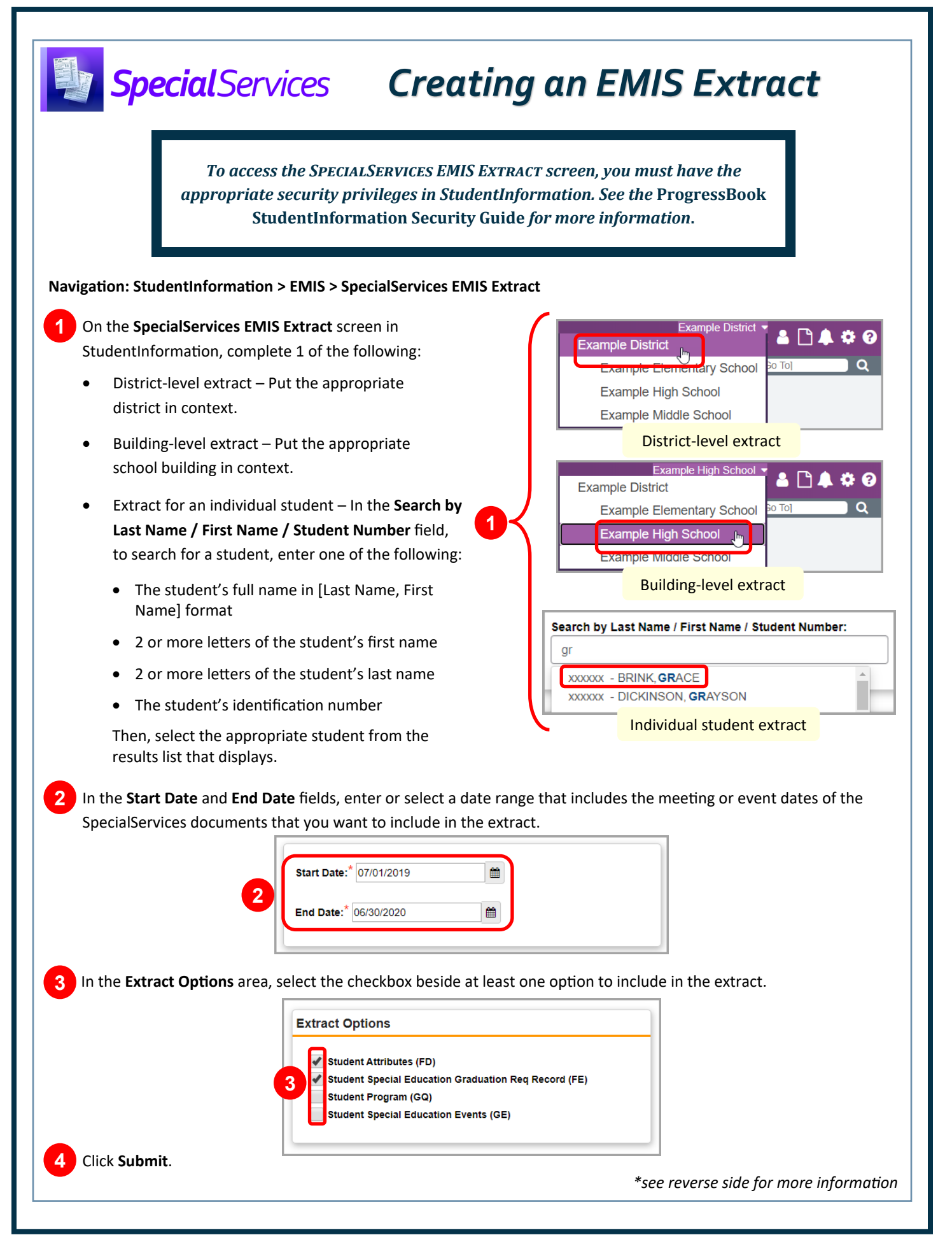

## *Viewing an EMIS Extract and Error Log File*

On the **SpecialServices EMIS Extract** screen, after you create an EMIS extract and click **Submit**, a grid with all EMIS extracts created for the current school year displays.

*Note: You can also access this grid by clicking View Extract Files.*

To view a .txt file of your extract, click the extract's **Filename**. To view a .txt file of the error log (if applicable) for your extract, in the row of the appropriate extract, click  $\mathbf{\hat{A}}$ .

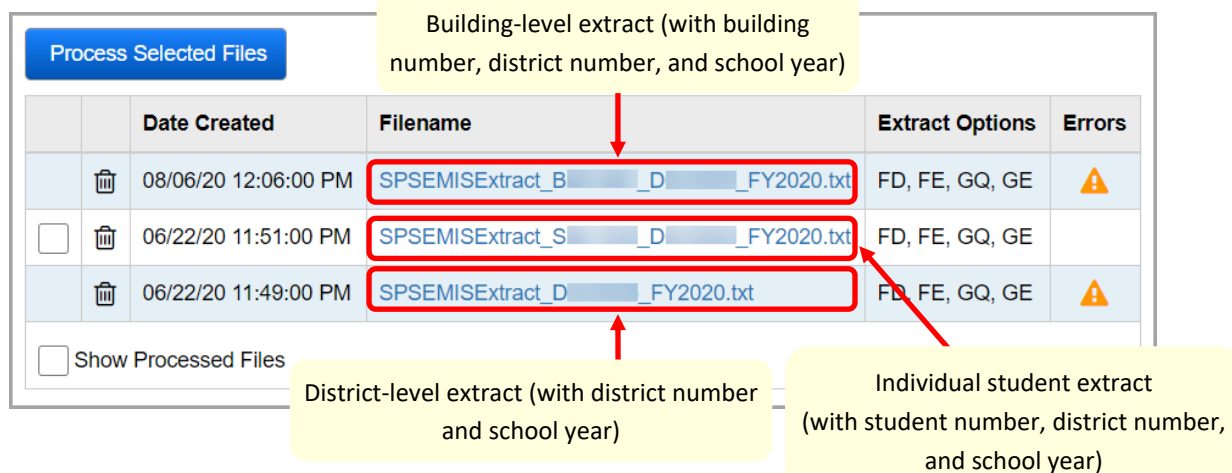

You can use the EMIS extract error log file to review and correct errors in your extract so that you can resubmit your EMIS extract request.

*Note: To delete an extract and its associated error log file, in the row of the appropriate extract, click .*

*Note: Select the Show Processed Files checkbox to display extracts that have already been imported into StudentInformation.*

## *Processing an EMIS Extract*

**1** On the **SpecialServices EMIS Extract** screen, select the checkbox(es) for the extract(s) you want to process.

*Note: Only extracts with no associated error log file can be processed.*

**2** Click **Process Selected Files**.

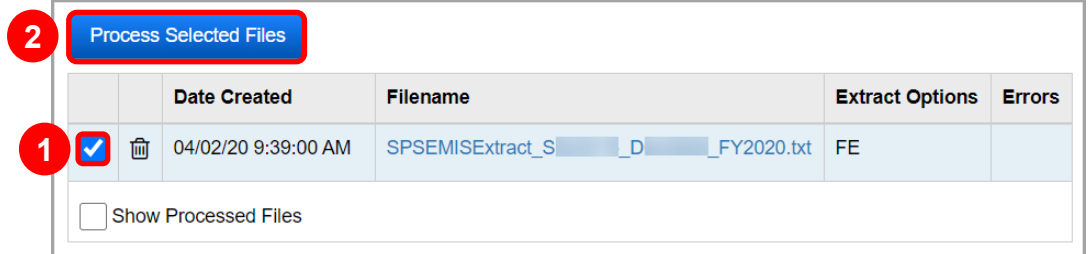

A success message displays, and the extract is automatically imported into StudentInformation. Once in StudentInformation, the extract can then be reported to ODE.